## Open het platform en klik op Artikel naast het Omzetrapport.  $\boldsymbol{0}$

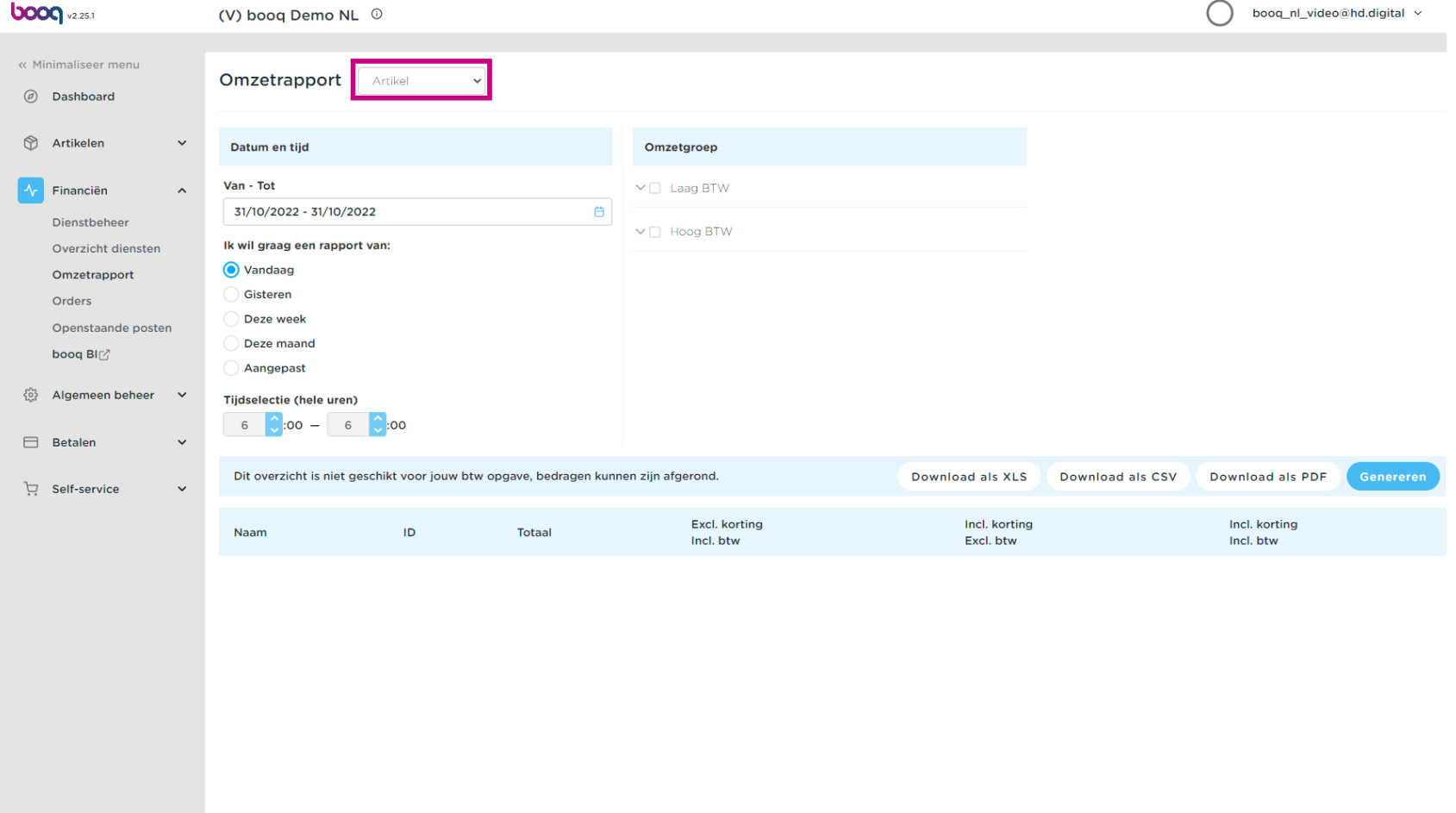

**boog Omzetrapport** 

## Selecteer het juiste rapport.  $\bullet$

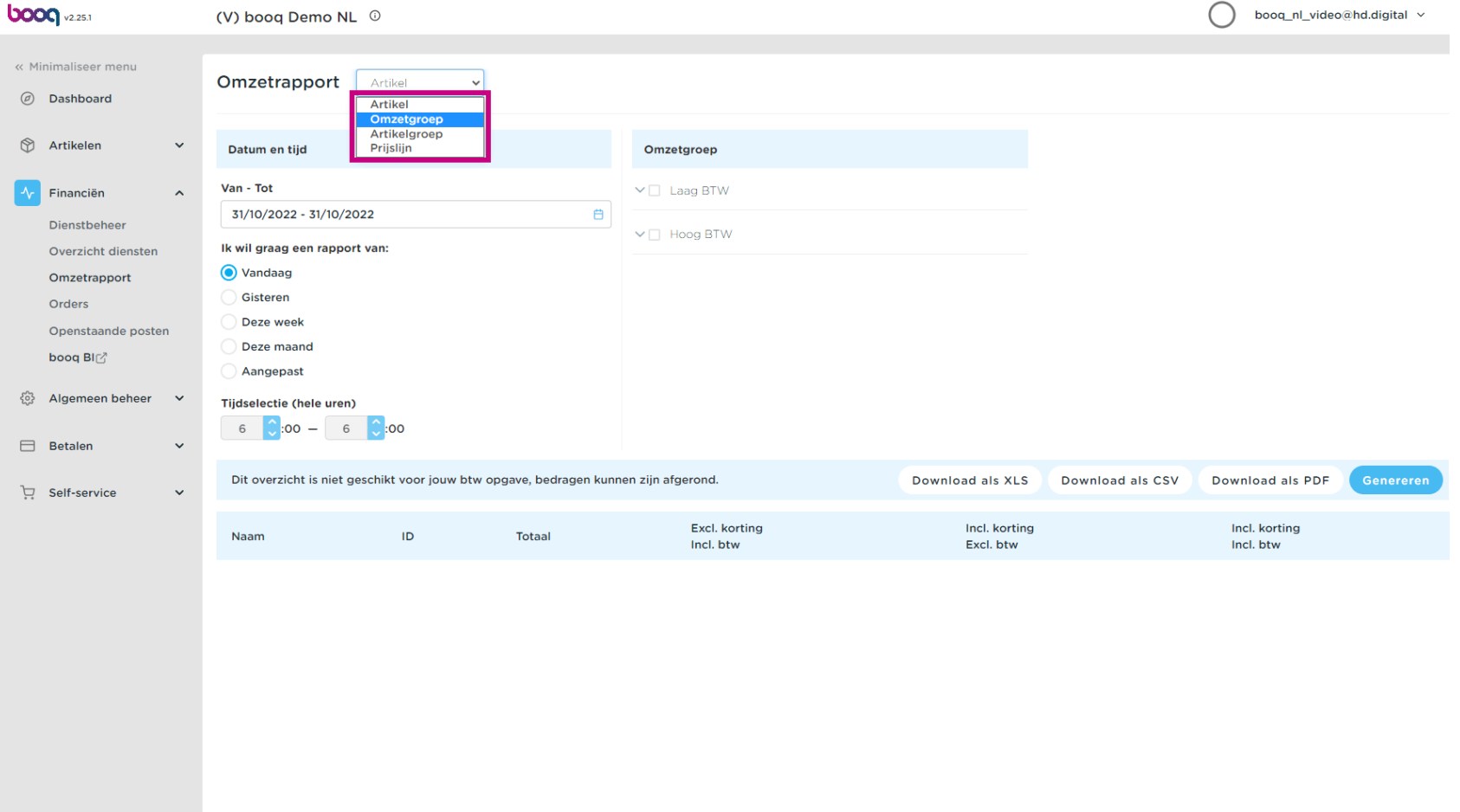

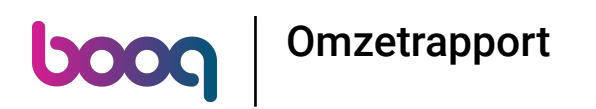

Specificeer de rapportageperiode door deze velden in te vullen.  $\boldsymbol{0}$ 

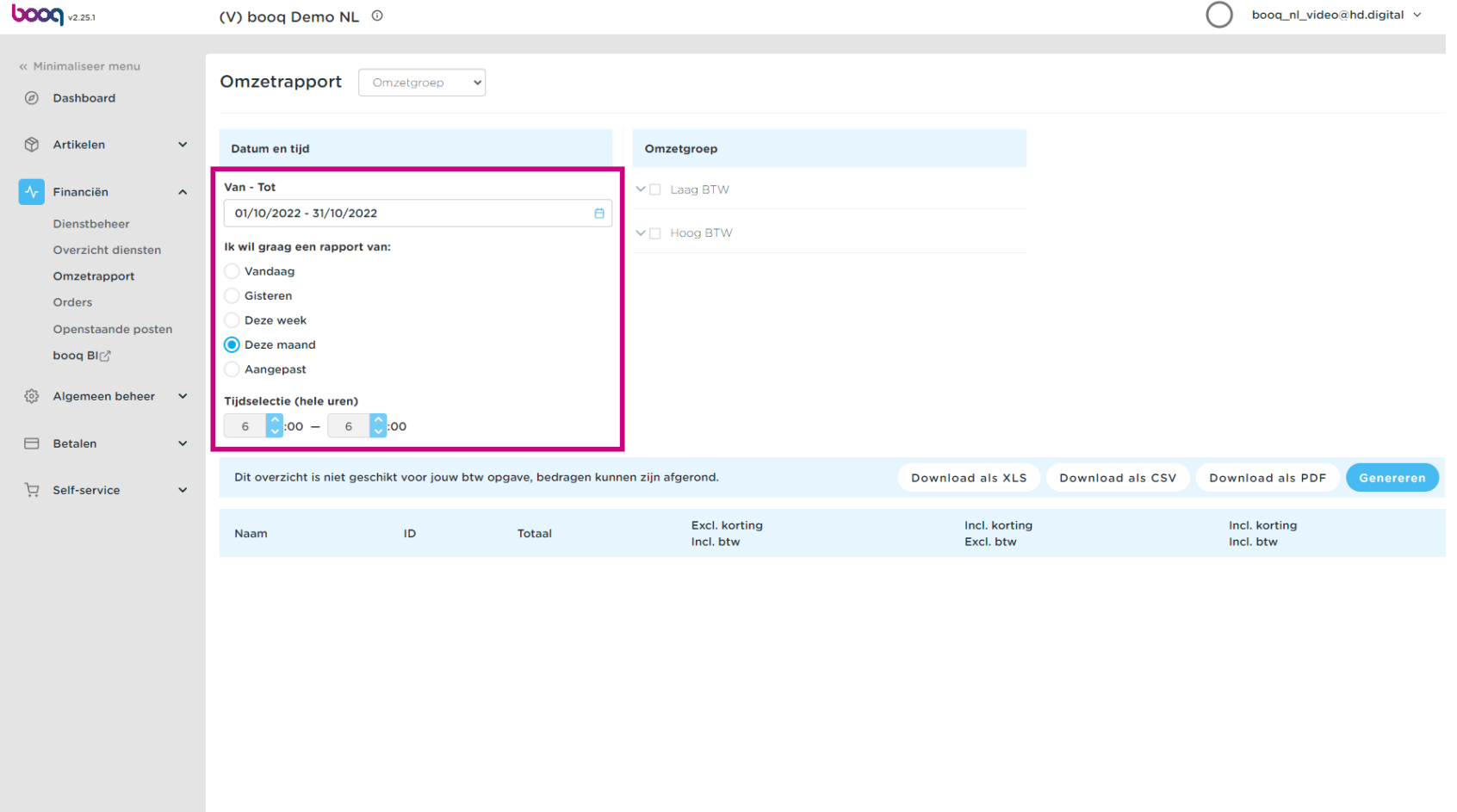

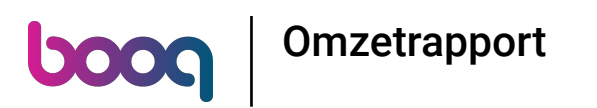

Voeg een omzetgroep toe door het volgende vakje aan te vinken.  $\bullet$ 

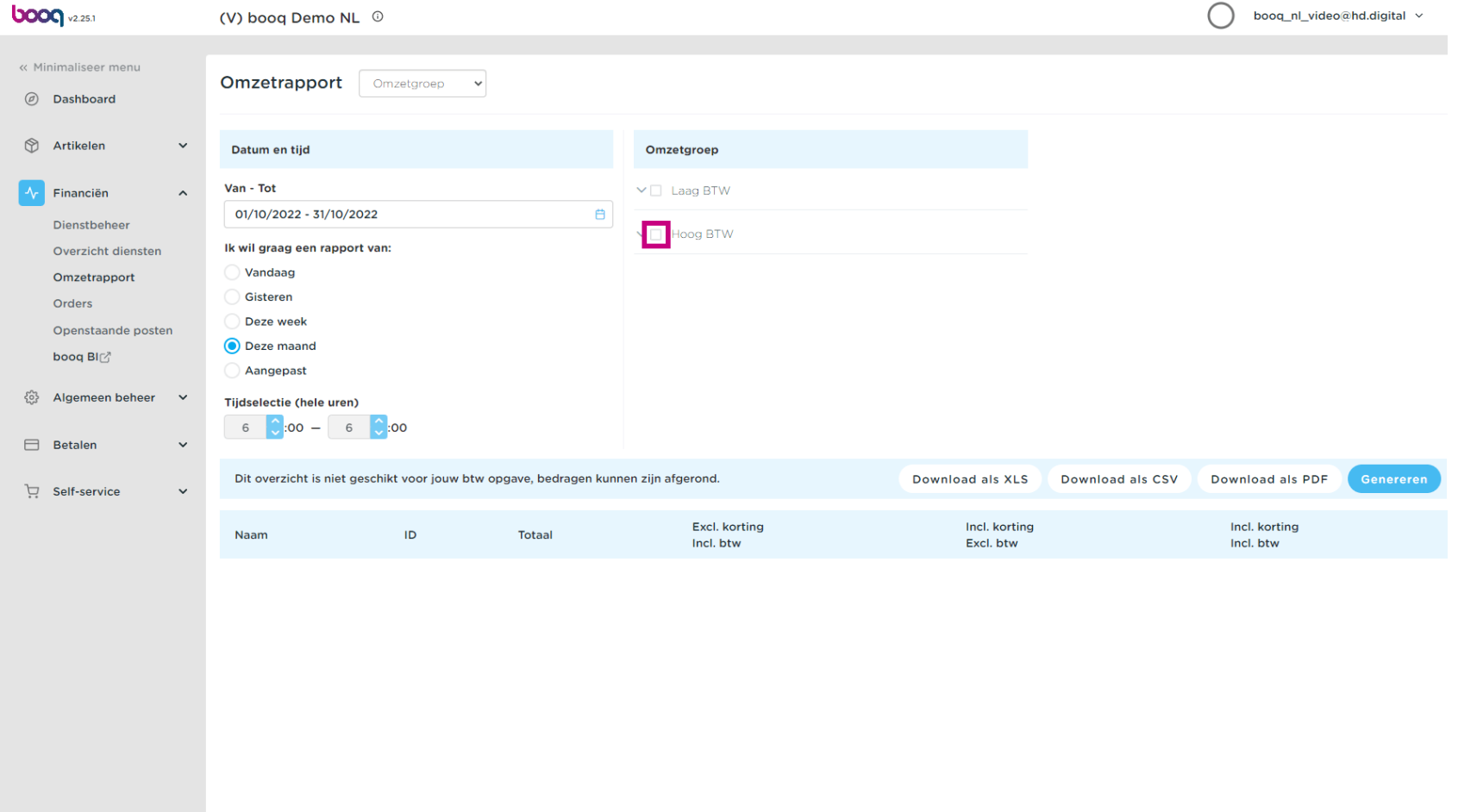

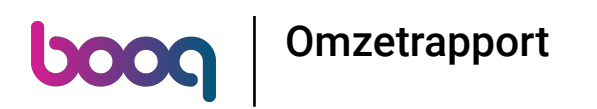

Specifceer het Artikel van de omzetgroep door op de volgende pijl te klikken.  $\boldsymbol{0}$ 

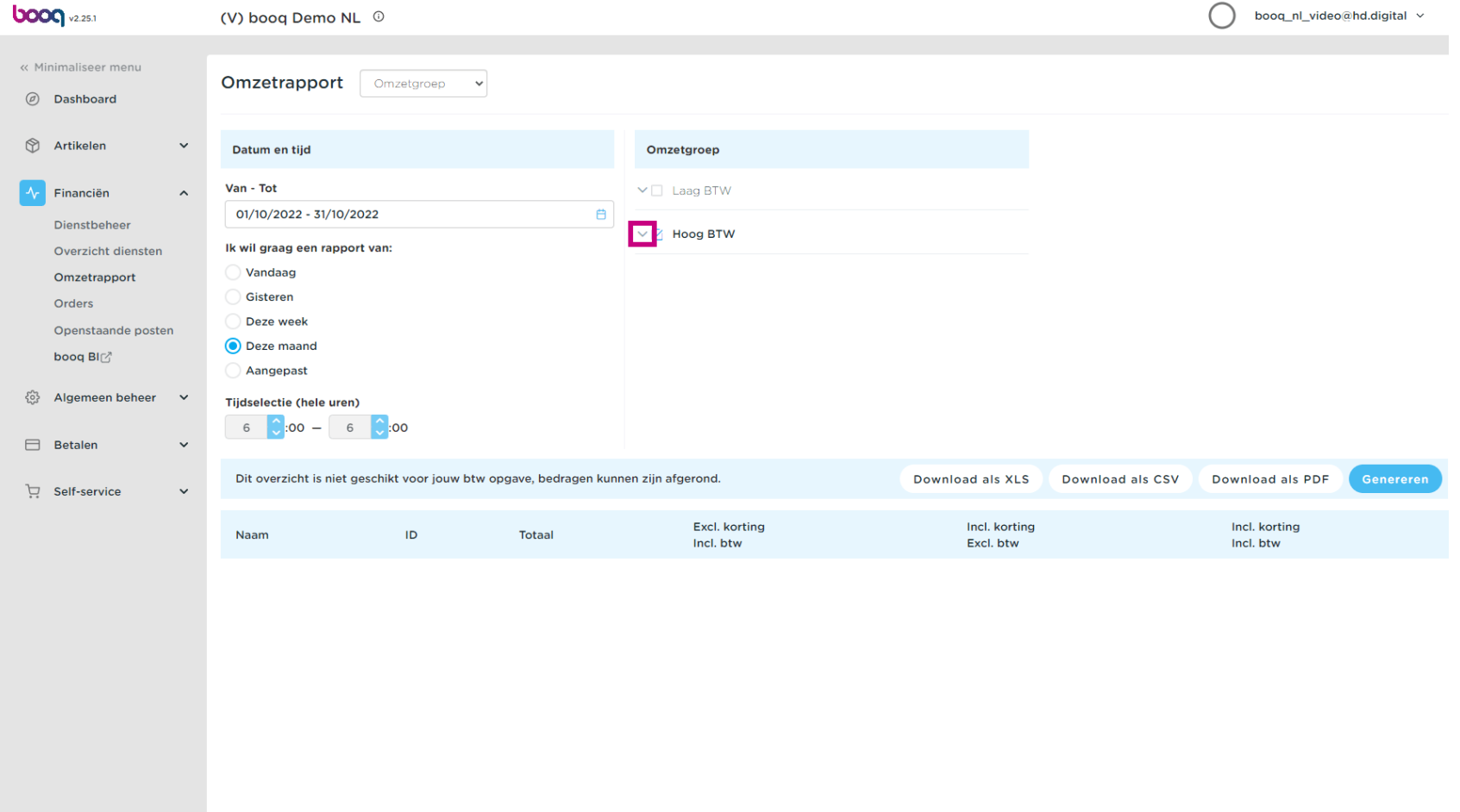

## Klik op Genereer. Opmerking: het rapport wordt alleen bijgewerkt door op Genereren te klikken.  $\boldsymbol{0}$

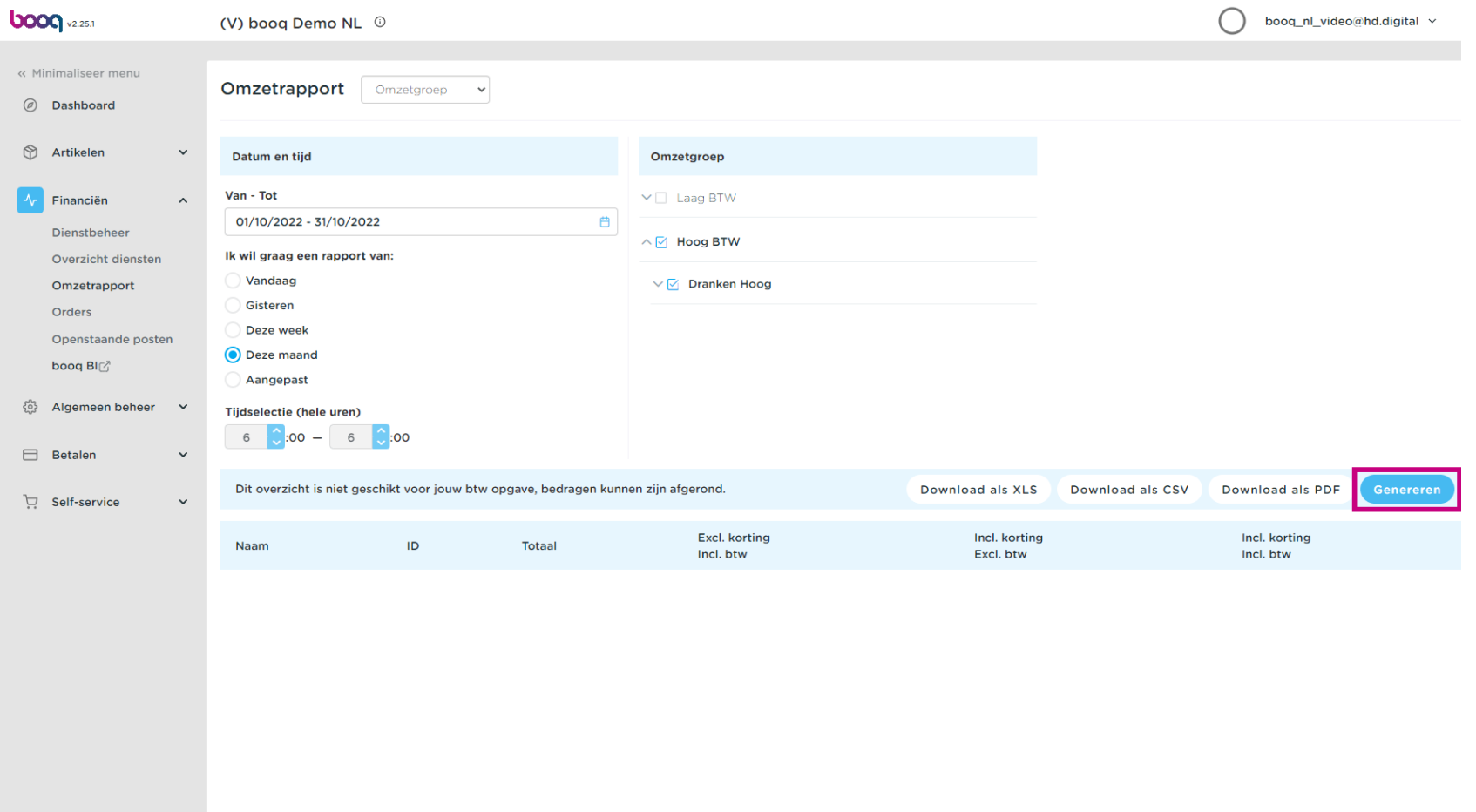

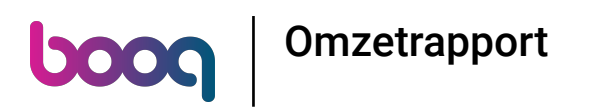

Om het rapport als PDF te downloaden, klik je op Download als PDF.  $\boldsymbol{0}$ 

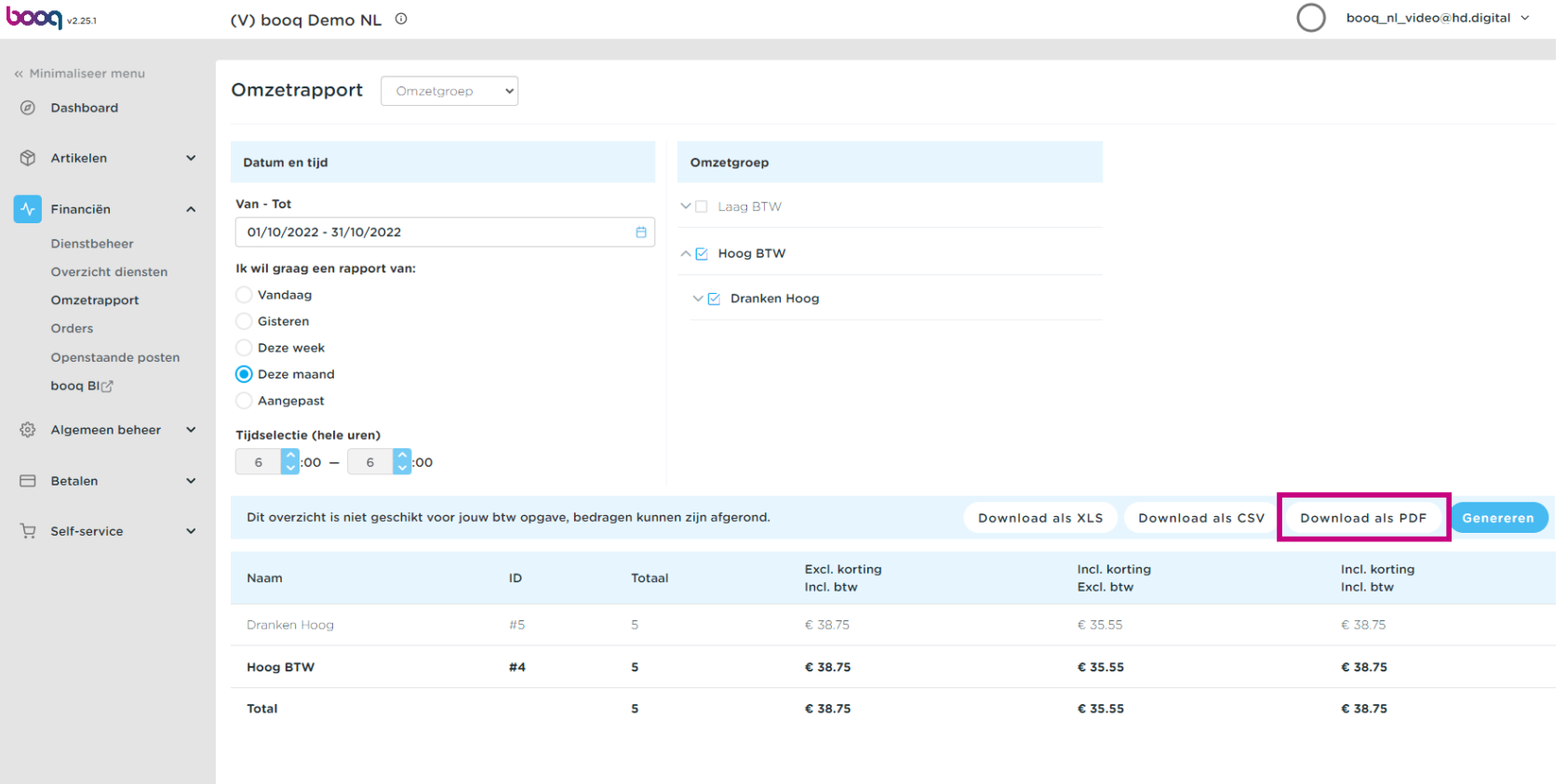

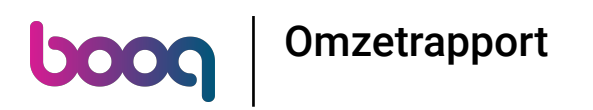

Om het rapport als CSV te downloaden, klik je op Download als CSV.  $\boldsymbol{0}$ 

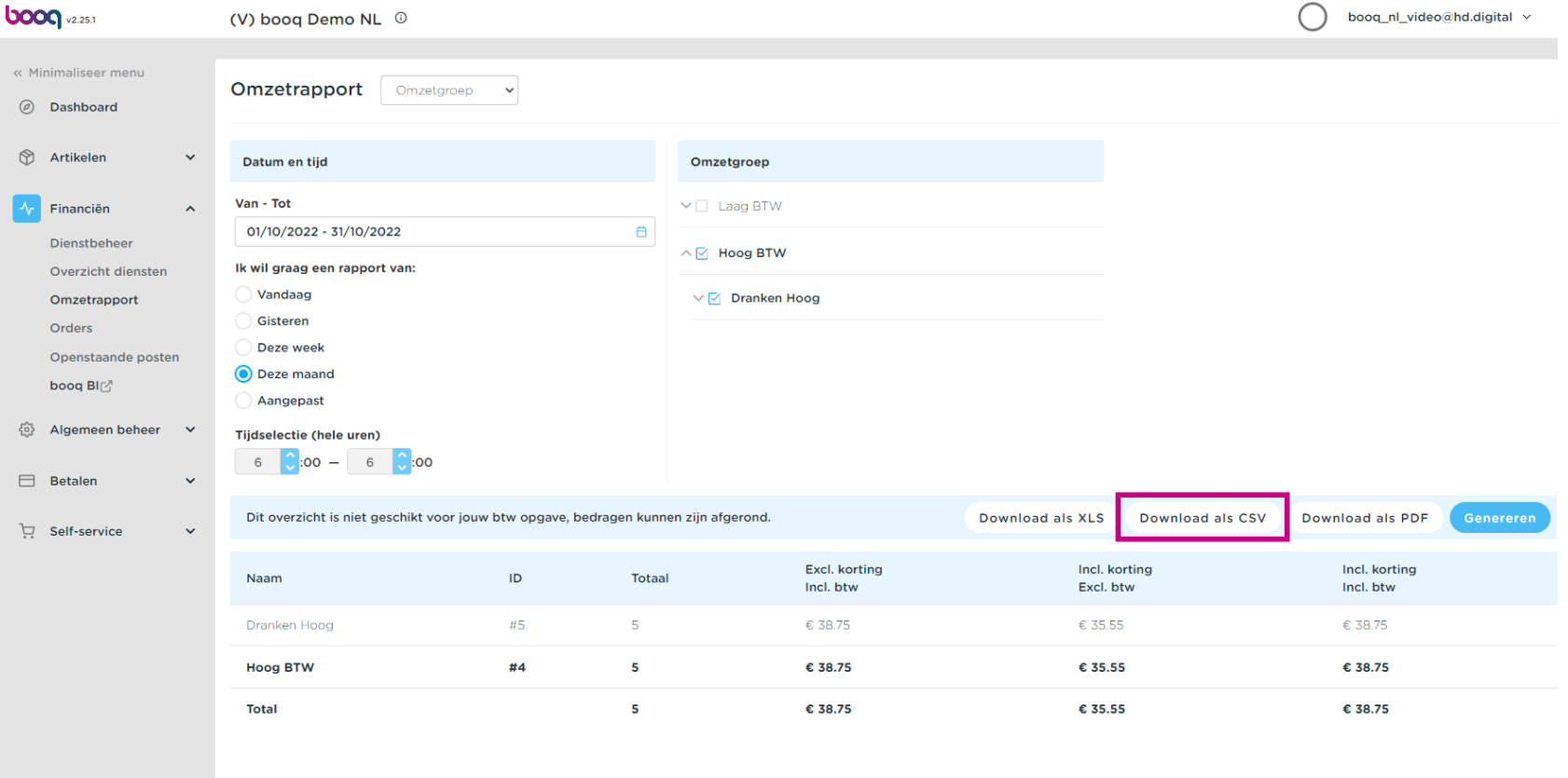

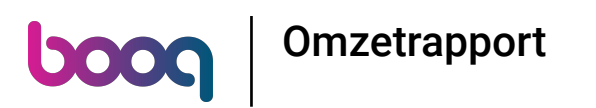

Om het rapport als XLS te downloaden, klik je op Download als XLS.  $\boldsymbol{0}$ 

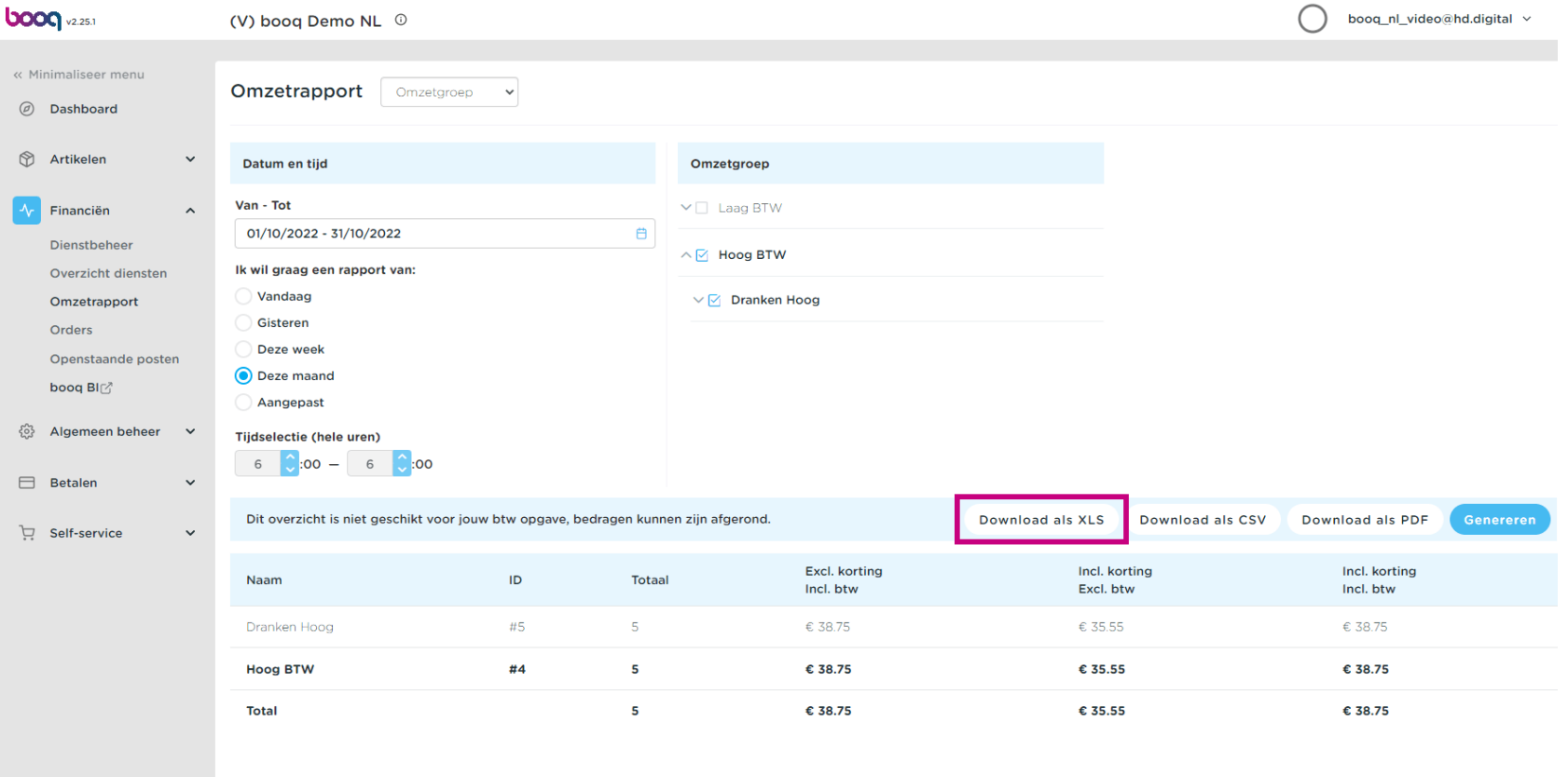

boog **Omzetrapport** 

## Dat is het. Je bent klaar.  $\bullet$

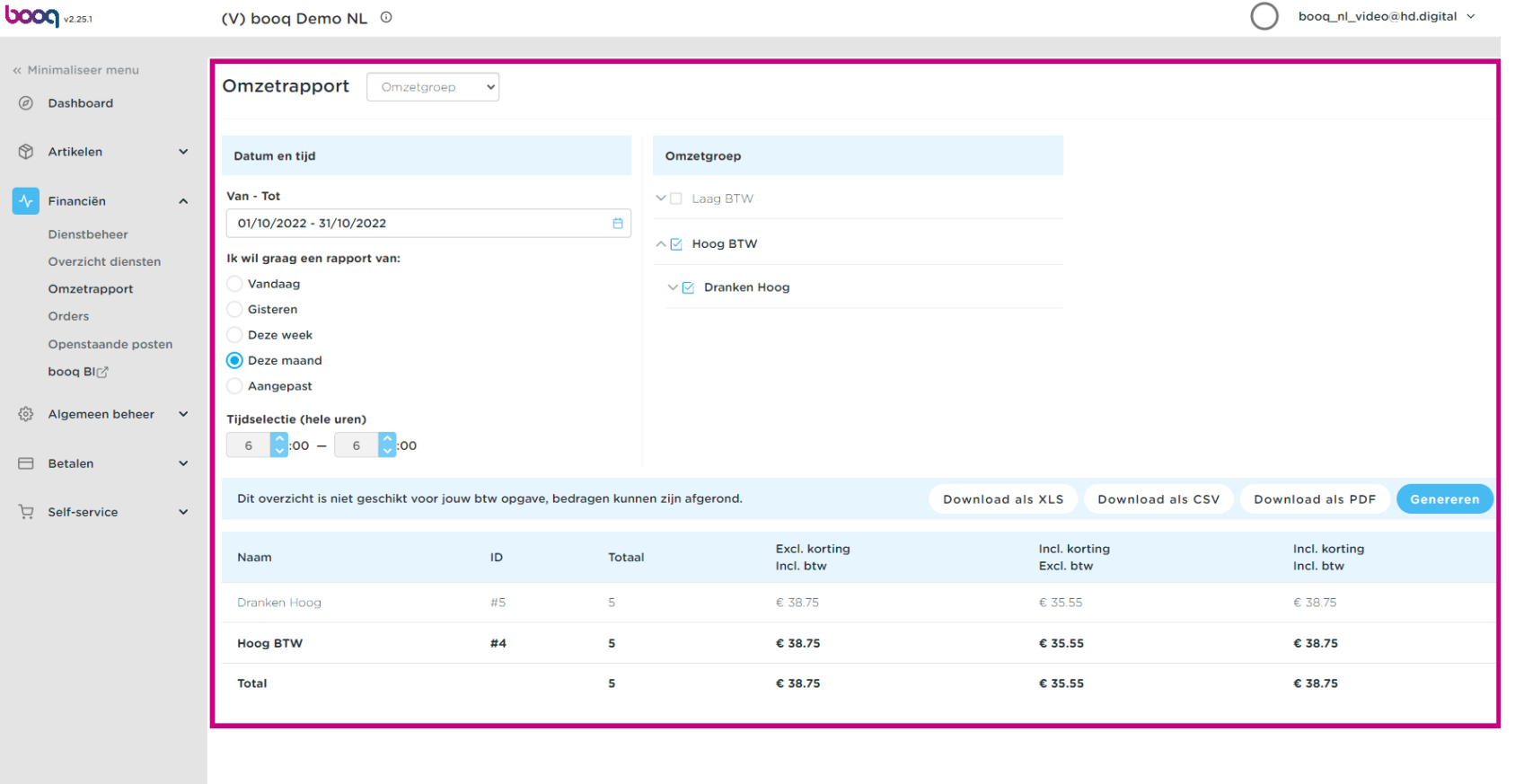

Omzetrapport

**boog** 

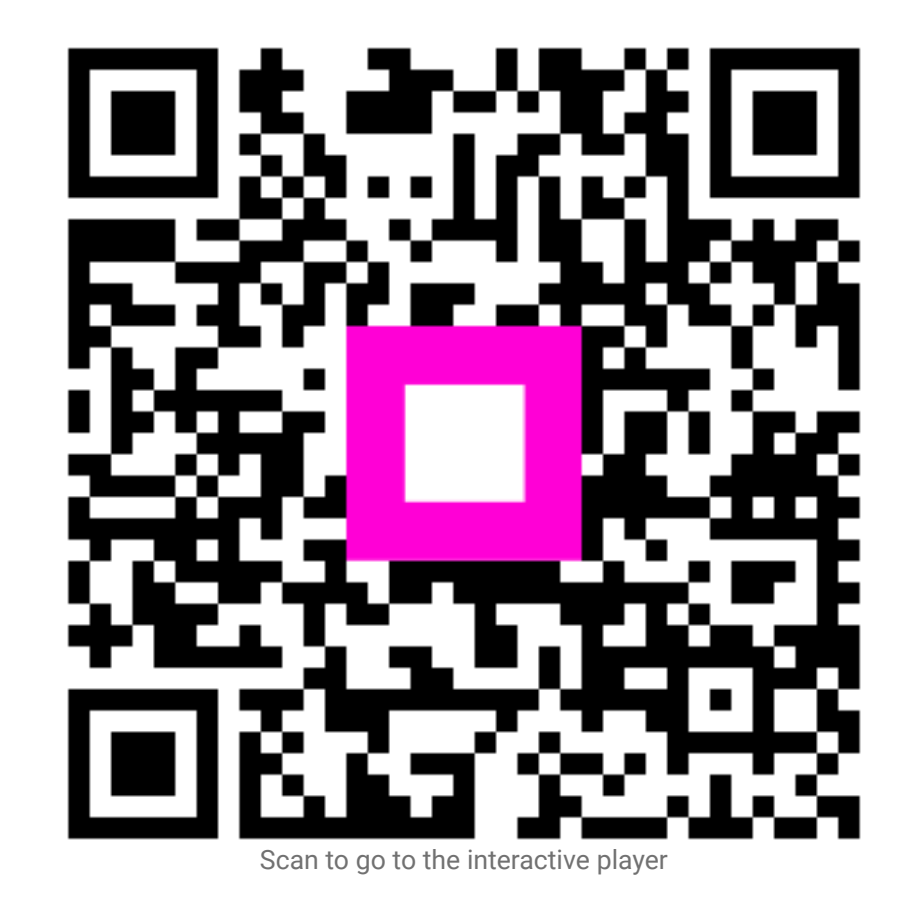